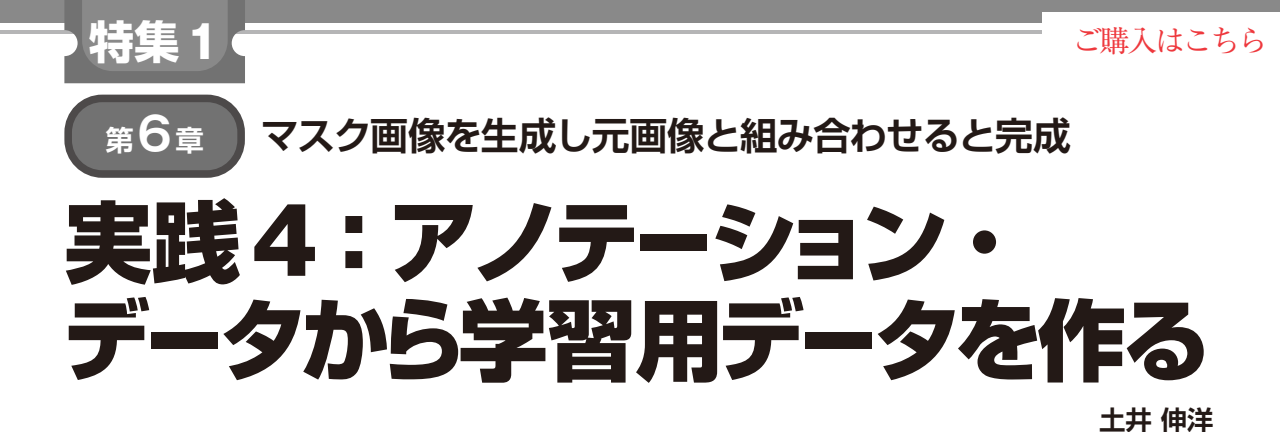

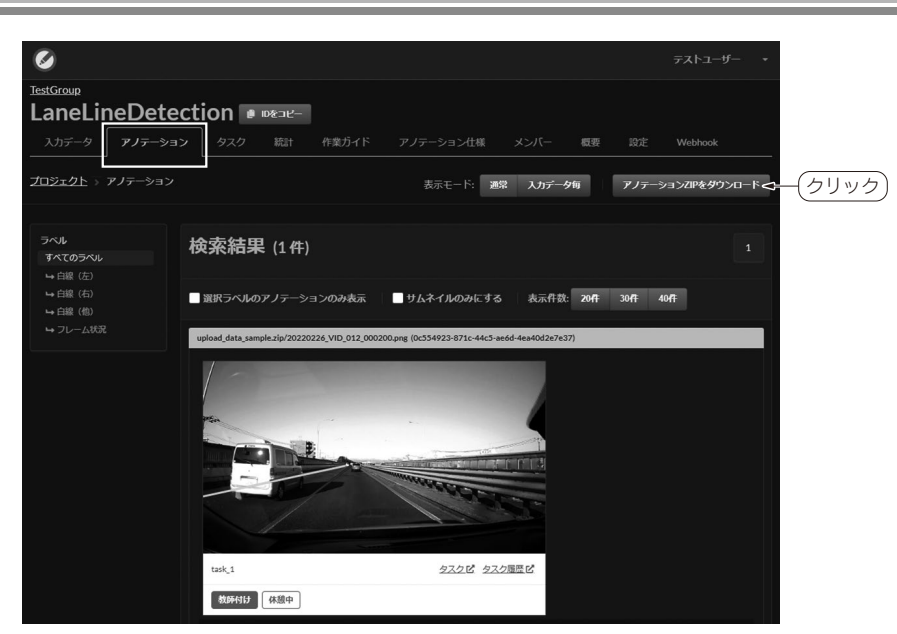

**図 1 「アノテーション」タブから[アノテーション ZIPをダウンロード]をクリックすれば 全アノテーション・データを取得できる**

アノテーション作業が完了したら,アノテーション 情報を使って学習用データ(ここではマスク画像)を 生成していきます. アノテーション・データをそのま ま学習に利用できる場合もありますが,学習時の手間 を減らすためにも,あらかじめ成形された学習用デー タを作成してしまった方が良いことが多いです.

 今回は白線領域を塗りつぶすのではなく,白線をポ リラインでマーキングする方法をとりました.ですので, 後処理でポリラインの情報を使ってセグメンテーショ ン・タスク向けの学習用データを生成します.

**アノテーション・データの取得**

 多くのアノテーション・ツールでは,アノテーショ ン結果をテキスト・ベースのファイル(JSON,XML, CSVなど)で出力できます.Annofabの場合はJSON 形式で得られます. なお,前章図5のラベルの「種類」

で「塗りつぶし」を選んだ場合は,PNG形式の結果が 得られます「これは第4章図5(a)に対応].

## ● データの取得方法

プロジェクト・ページの「アノテーション」タブを 開くと,これまでに入力したアノテーション一覧を確 認できます(**図 1**).そして,右上の[アノテーション ZIPをダウンロード]をクリックすると、全てのアノ テーション・データがひとまとまりになったZIPファ イルが得られます.

この中には、Annofabのタスクごとにフォルダ分け されたアノテーション・データが格納されています. アノテーション・データは,1画像ファイルに対して 1JSONファイルという構成となっています(**図 2**).

## ● JSONファイルの中身

抜粋したものを**リスト 1**に示します.アノテーショ